# Paso a paso de cómo crear una representación en el Sistema de Información Cambiaria

Viernes, agosto 11 de 2023 - 12:00pm

## Contenido

I. RESUMEN II. CREAR UNA REPRESENTACIÓN: PASOS BÁSICOS [III. ¿QUIÉN DEBE CREAR LA REPRESENTACIÓN](#page-1-0)? [IV. CREAR LA REPRESENTACIÓN: PASO A PASO DETALLAD](#page-1-0)O [V. DELEGACIÓN DE LA REPRESENTACIÓN](#page-8-0)

## I. RESUMEN

En este documento se explica paso por paso cómo crear una representación en el Sistema de Información Cambiaria. Para entender este documento, es necesario conocer unos conceptos preliminares (Actor, Usuar representante, representado, en qué casos es necesaria una representación, entre otros). Para resolver esas sugerimos primero consultar el instructivo c'iuar a través de un representante en el Sistema de Información [Cambiaria](https://www.banrep.gov.co/es/material-apoyo-nuevo-sistema-informacion-cambiaria/representacion-actores).

Recuerde que en la mayoría de los casos no es obligatorio tener un representante para actuar en el Sistema. pierda de vista que la representación también se puede acreditar con un certificado digital.

## II. CREAR UNA REPRESENTACIÓN: PASOS BÁSICOS

La creación de una representación puede tener algunas variaciones dependiendo de si el Actor es una personal natural o jurídica, y de si es o no residente. Más adelante explicaremos esos detalles. Por lo pronto, recuerde por regla general debe seguir estos 3 pasos:

- 1. Crear un Usuario.
- 2. Crear al Actor (el titular de la operación de cambio que va a ser representado).
- 3. Crear la representación: necesitará los datos del representante y representado.

# <span id="page-1-0"></span>III. ¿QUIÉN DEBE CREAR LA REPRESENTACIÓN?

Las personas jurídicas que realizan operaciones de cambio siempre necesitarán crear una representación er Sistema de Información Cambiaria. Quien debe hacer este proceso, es la persona natural representante (por general el representante legal).

Para las personas naturales que realizan operaciones de cambio es opcional crear una representación, pues deben hacer solamente si desean que otra persona los represente en el Sistema. Quien debe hacer este pro la persona natural representada.

## IV. CREAR LA REPRESENTACIÓN: PASO A PASO DETALLADO

#### 1. Crear un Usuario

El representante siempre debe tener un Usuario en el Sistema. Para la representación de las personas natur residentes y no residentes con identificación válida en Colombia, también el representado debe tener un Usu Consulte el instructivo Administración de usuario "apara ayuda de cómo hacerlo.

#### 2. Crear al Actor

El titular de la operación de cambio debe estar creado como Actor. Consulte el instruction y [actualización de actore](https://www.banrep.gov.co/es/material-apoyo-nuevo-sistema-informacion-cambiaria/creacion-y-actualizacion-actores)para ayuda de cómo hacerlo.

3. Crear la representación

Para crear la representación, deberá diligenciar en el Sistema la siguiente información:

- Datos del representante y representado?
- Operaciones que puede hacer el representante
- Plazo de la representación
- Delegación: sí/no
- a) Diligenciar los datos del representante y el representado

Haga clic en la pestaña "Actores cambiarios" que se encuentra en el menú principal de la parte superior.

En el menú que se extiende ingrese a la opción "Representación de un actor".

Una vez haya ingresado a la opción "Representación de un actor" entrará al módulo de "Gestión de representación", allí haga clic en el botón azul "Crear representación" que se encuentra en la parte superior izquierda de la pantalla.

El Sistema le solicitará los datos del representado y representado (nombre y número de identificación).

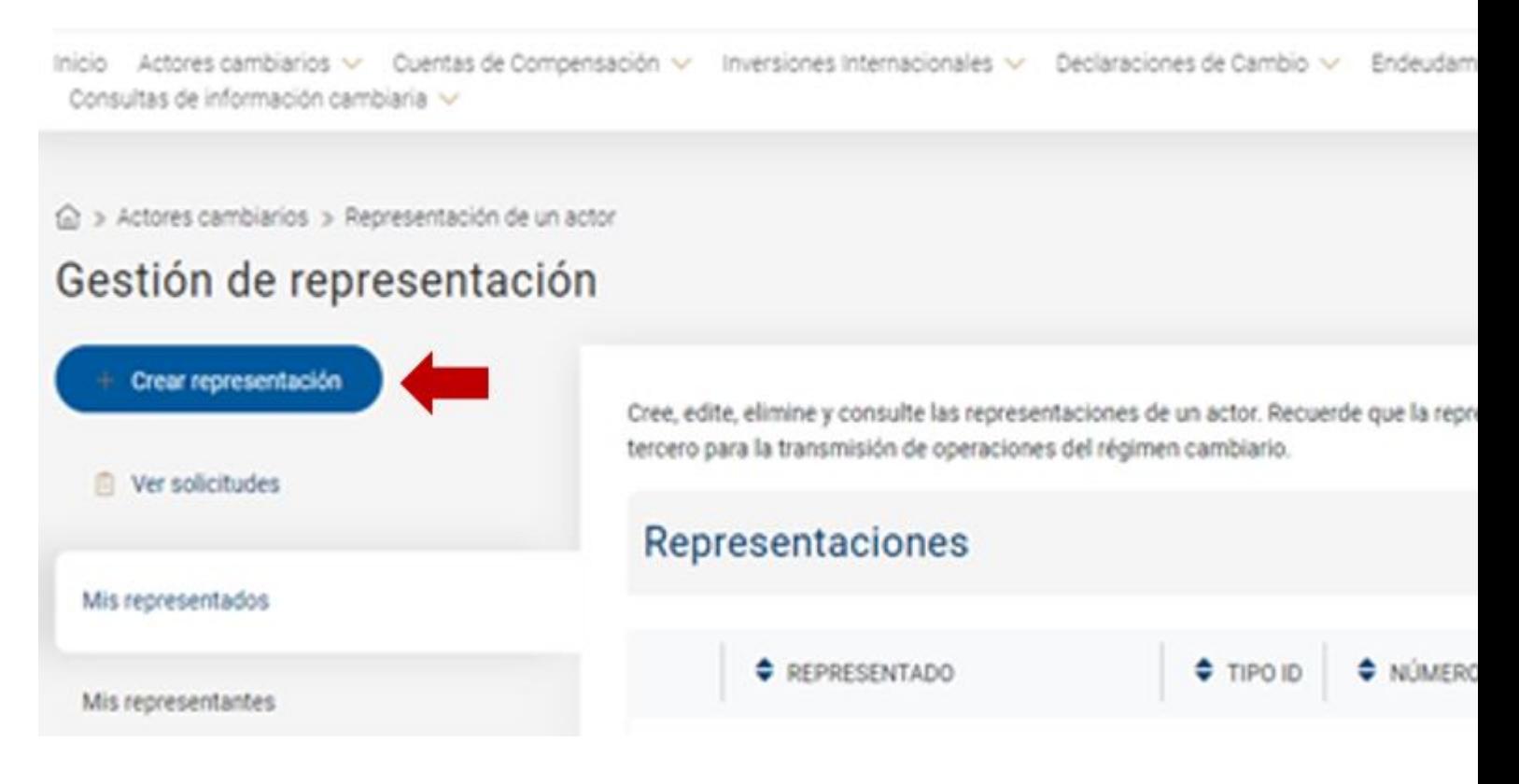

En esta sección seleccione y diligencie el tipo y número de identificación del representante y haga clic en el botón azul "Buscar". De esta manera el Sistema mostrará el nombre del representante.

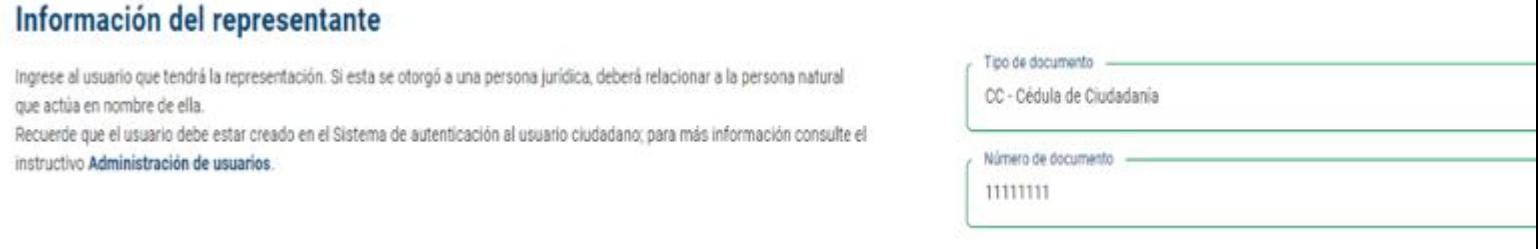

Luego seleccione y diligencie el tipo y número de identificación del representado y haga clic en el botón azul "Buscar". De esta manera el Sistema mostrará el nombre y país del representado.

Recuerde marcar la casilla en la que autoriza al Banco de la República para recolectar y almacenar los datos del representado conforme a la política de tratamiento de datos personales.

#### Información del representado

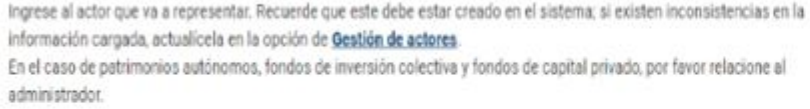

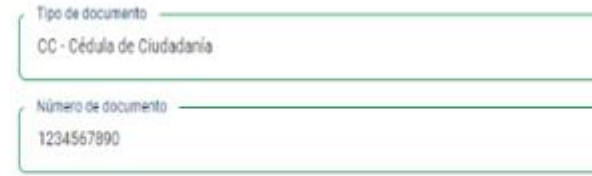

Autorizo al Banco de la República, para recolectar y almacenar los datos del represe cual podrá ser consultada.

#### **b) Detalle de la representación.**

En la sección "Detalle de representación" seleccione el tipo de representación. Esta opción se habilita para permitir los casos excepcionales en que los representantes no tienen facultades amplias.

Seleccione el tipo de representación entre el representante y el representado. Por ejemplo, si el representado es una persona jurídica no residente que será representada por un abogado en Colombia, en el Sistema seleccione la opción "Apoderado".

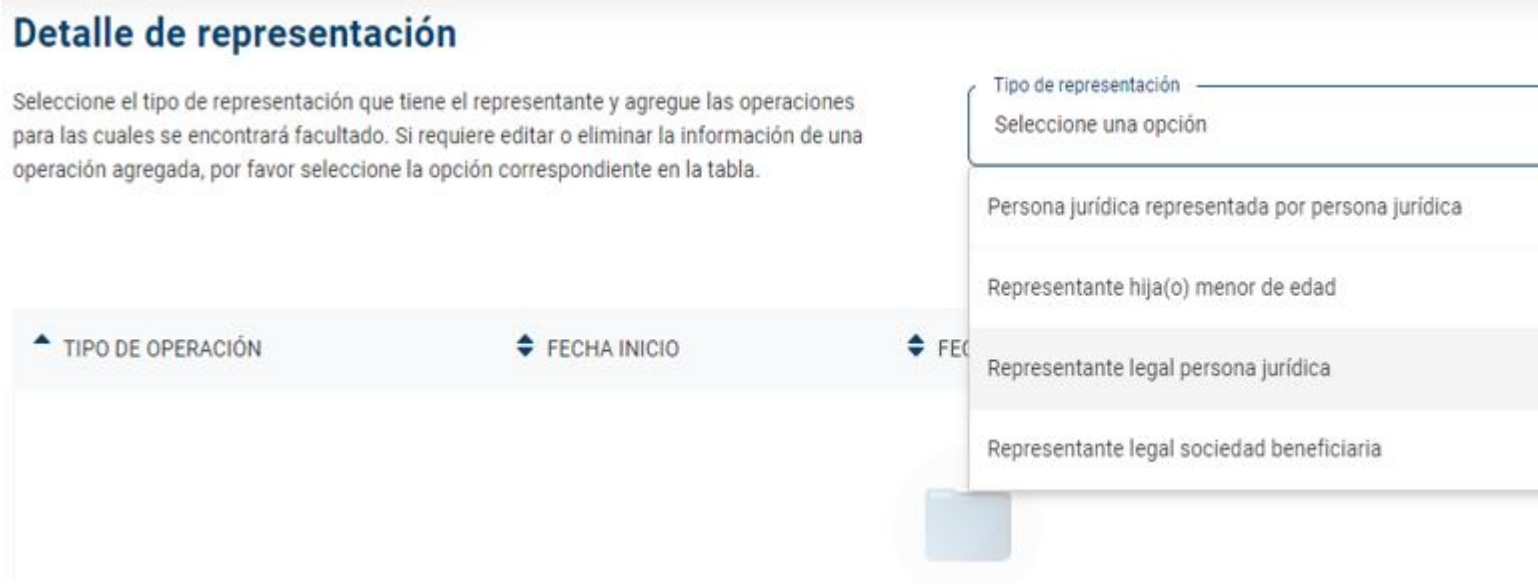

A continuación, seleccione la opción "+ Agregar operación" que se encuentra en la parte derecha de su pantalla.

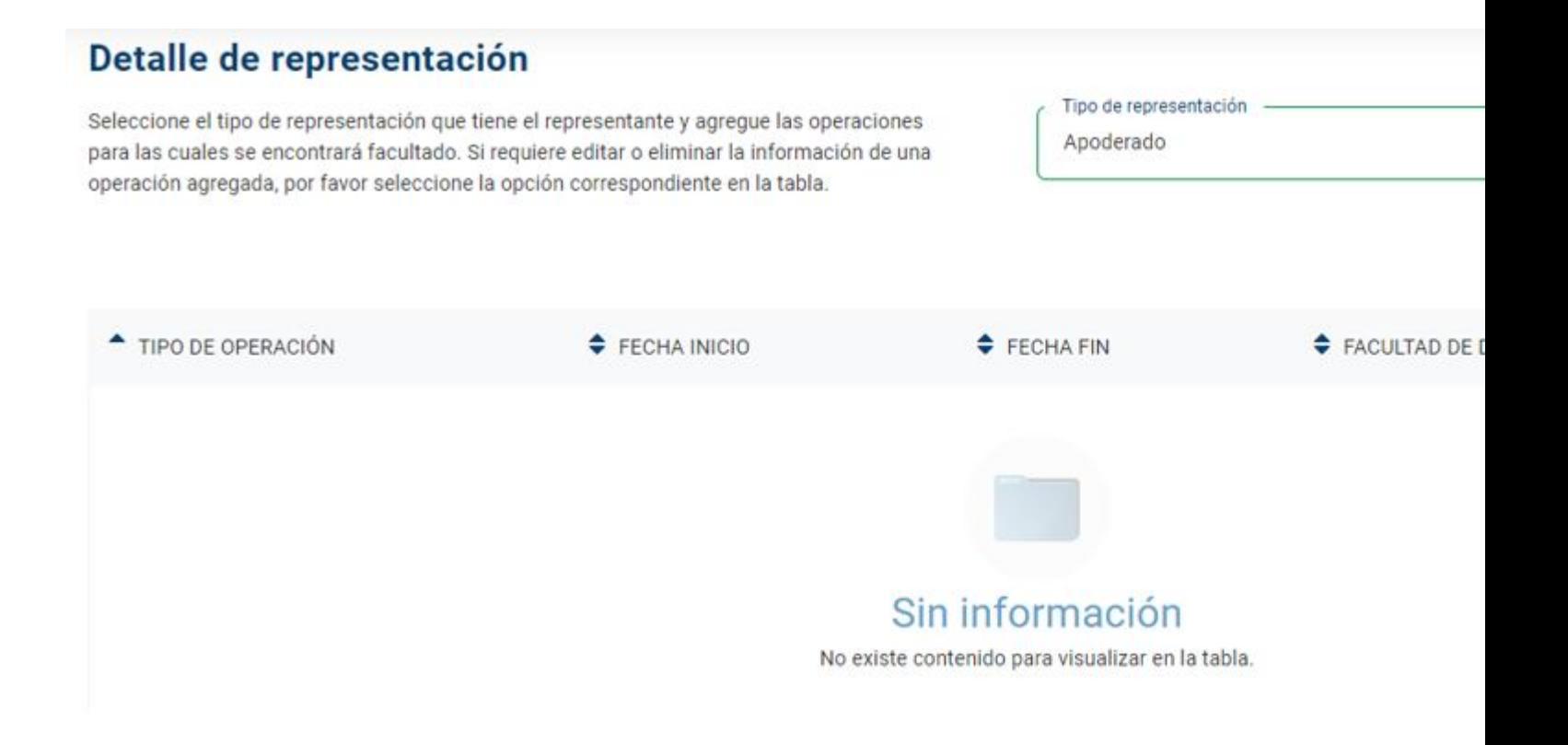

En esta sección seleccione las operaciones que puede gestionar el representante en el Sistema, de acuerdo con las facultades que le ha dado el representado. Si su representante tiene una facultad amplia, que es el caso más común, márquelas todas.

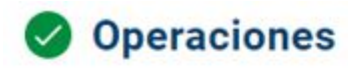

Seleccione las operaciones que desea agregar. Al seleccionar más de una, recuerde que el detalle de la operación será el mismo para todas.

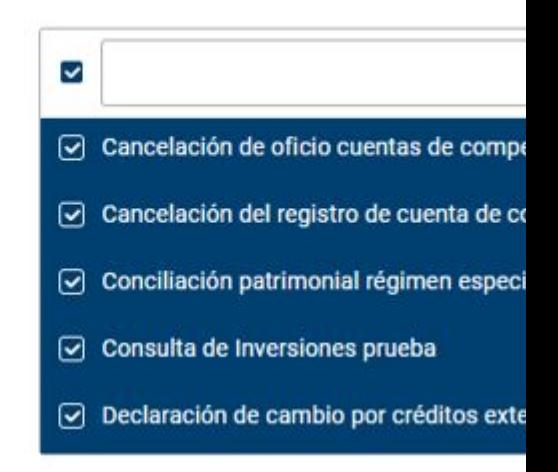

#### **c) Plazo de la representación.**

En la sección "Detalle de la operación", ingrese el rango de fechas durante el cual puede ejercerse la representación. En la mayoría de los casos, la representación no tiene plazo, es decir, puede seguirse ejerciendo siempre que no se revoque. Si no hay una fecha límite para ejercer la representación, podrá marcar la casilla "Mantener vigencia abierta".

#### **d) Delegación de la representación**

El Sistema le preguntará si autoriza la delegación de la representación. Si marca sí, el representante estará autorizado para designar a otra persona como representante. Si tiene dudas, consulte el intetruativa " [través de un representante en el Sistema de Información Cam](https://www.banrep.gov.co/es/material-apoyo-nuevo-sistema-informacion-cambiaria/representacion-actores)biaria

Si marca sí, no será necesario aportar en este momento los datos de la persona designada. Esto lo puede ha más adelante el representante. Lo que aquí se indica es solamente si será posible delegar a alguien más.

Una vez haya diligenciado todos los campos haga clic en el botón azul "Agregar" y el Sistema le solicitará un confirmación. Cuando acepte el cuadro de dialogo con la opción "Continuar", el Sistema le mostrará la panta con toda la información ingresada.

4. Aprobación y documentos soporte

Por regla general, no debe adjuntar documentos soporte de la representación. Consulte el instituctiva " [través de un representante en el Sistema de Información Cam](https://www.banrep.gov.co/es/material-apoyo-nuevo-sistema-informacion-cambiaria/representacion-actores)pana aprender en qué casos son necesarios. En los eventos en que sea necesario aportarlos, en la sección "detalle de representación" se habilitará la sec "Documentos", en donde podrá adjuntarlos.

Una vez cargados los documentos soporte (en caso de ser necesario), haga clic en el botón azul "enviar" y e Sistema solicitará una confirmación.

Una vez haya aceptado el cuadro de dialogo con la opción "Continuar" el sistema cargará toda la información y podrá ver en su pantalla el mensaje: "¡Proceso exitoso! Se ha creado la representación".

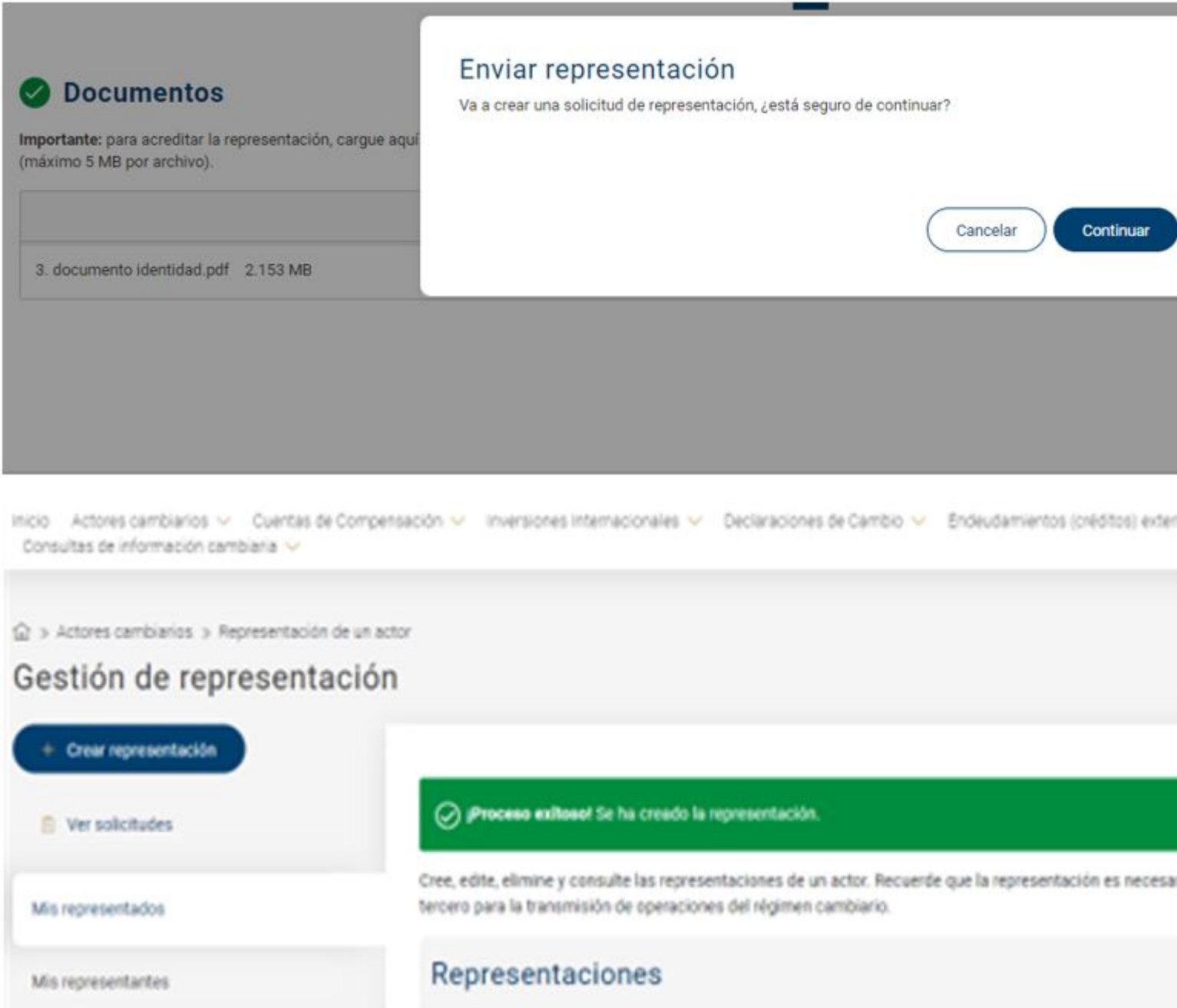

Finalmente recibirá una alerta en el correo electrónico registrado en el Sistema, en el cual se informará que la representación fue creada exitosamente y ya podrá realizar la transmisión y consulta de operaciones del régimen cambiario.

# <span id="page-8-0"></span>V. DELEGACIÓN DE LA REPRESENTACIÓN

Si tiene dudas de qué es delegar la representación, consulte el " a través de un representante en el Sistema [de Información Cambiar](https://www.banrep.gov.co/es/material-apoyo-nuevo-sistema-informacion-cambiaria/representacion-actores)ia

Para delegar la representación, siga los siguientes pasos:

En primer lugar, debe contar con un vínculo de representación en el Sistema de Información Cambiaria. Tengo presente que para el proceso de delegación debió autorizar esta facultad al momento de crear la representad (Paso d) del numeral anterior.

Para crear la representación, deberá seguir los pasos descritos anteriormente.

Recuerde que para este proceso la persona a quien se va a delegar la representación deberá contar con un Usuario (Consulte el instructivo ["](https://www.banrep.gov.co/es/administracion-usuarios-el-nuevo-sistema-informacion-cambiaria) " alministración de usuario" spara ayuda de cómo hacerlo).

- 1. Una vez ingrese al Sistema de Información Cambiaria haga clic en la pestaña "Actores cambiarios" que encuentra en el menú principal de la parte superior.
- 2. En el menú que se extiende ingrese a la opción "Representación de un actor

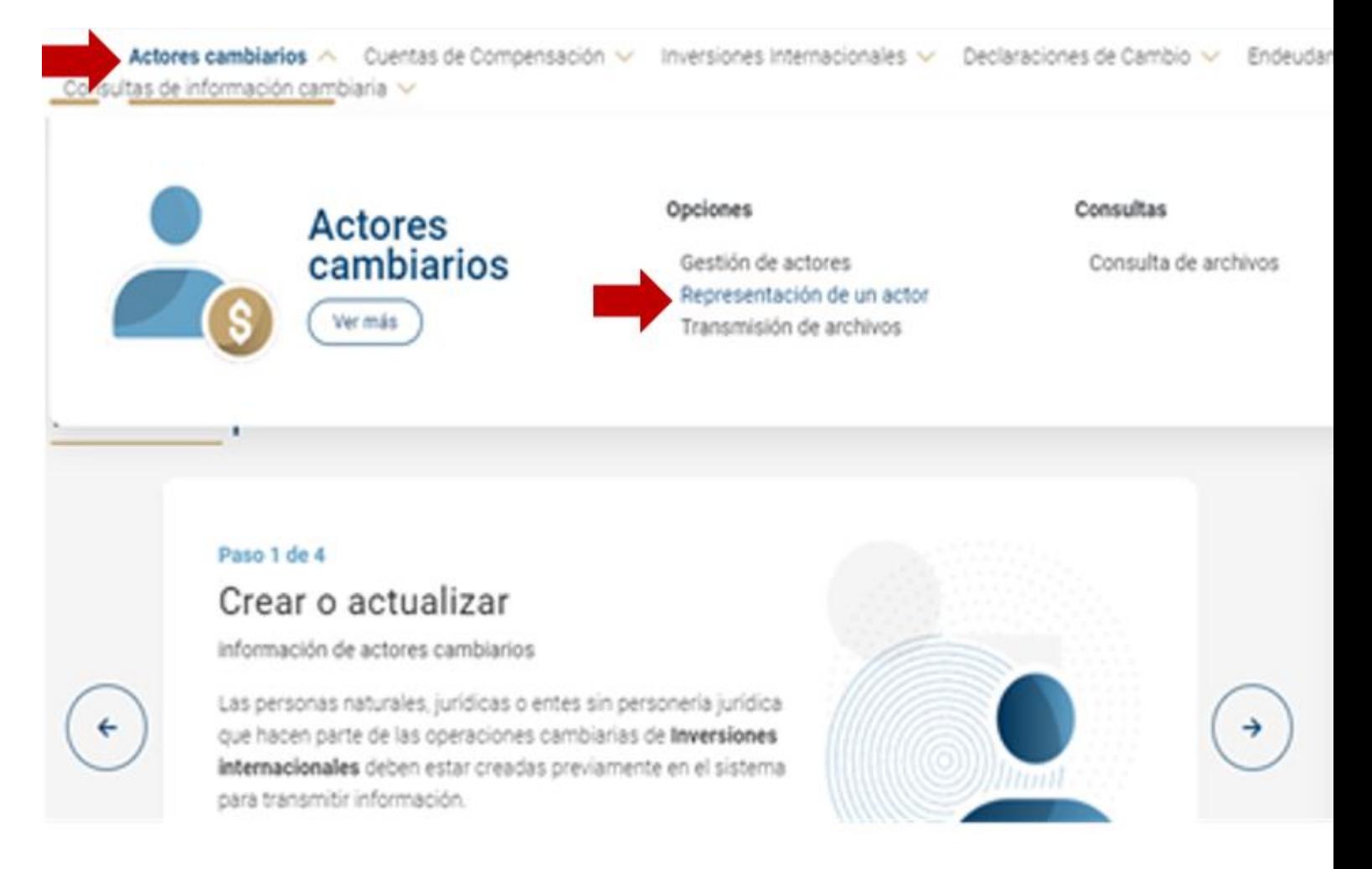

3. Una vez haya ingresado a la opción "Representación de un actor" entrará al módulo de "Gestión de representación", allí haga clic la opción "Mis representados" que se encuentra en la parte izquierda de la pantalla.

Inicio Actores cambiarios v Cuentas de Compensación v Inversiones Internacionales v Declaraciones de Cambio v Endeudam Consultas de información cambiaria ~

At > Actores cambiarios > Representación de un actor

## Gestión de representación

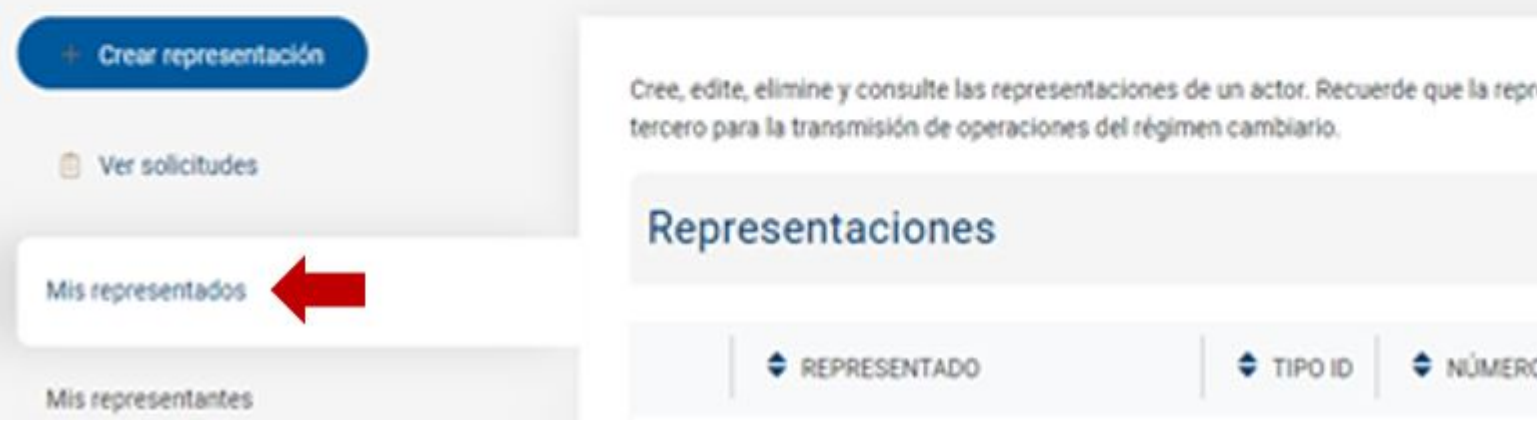

4. En el resumen de información de sus representaciones haga clic en el icono señalado en la imagen que corresponde a "delegar representación".

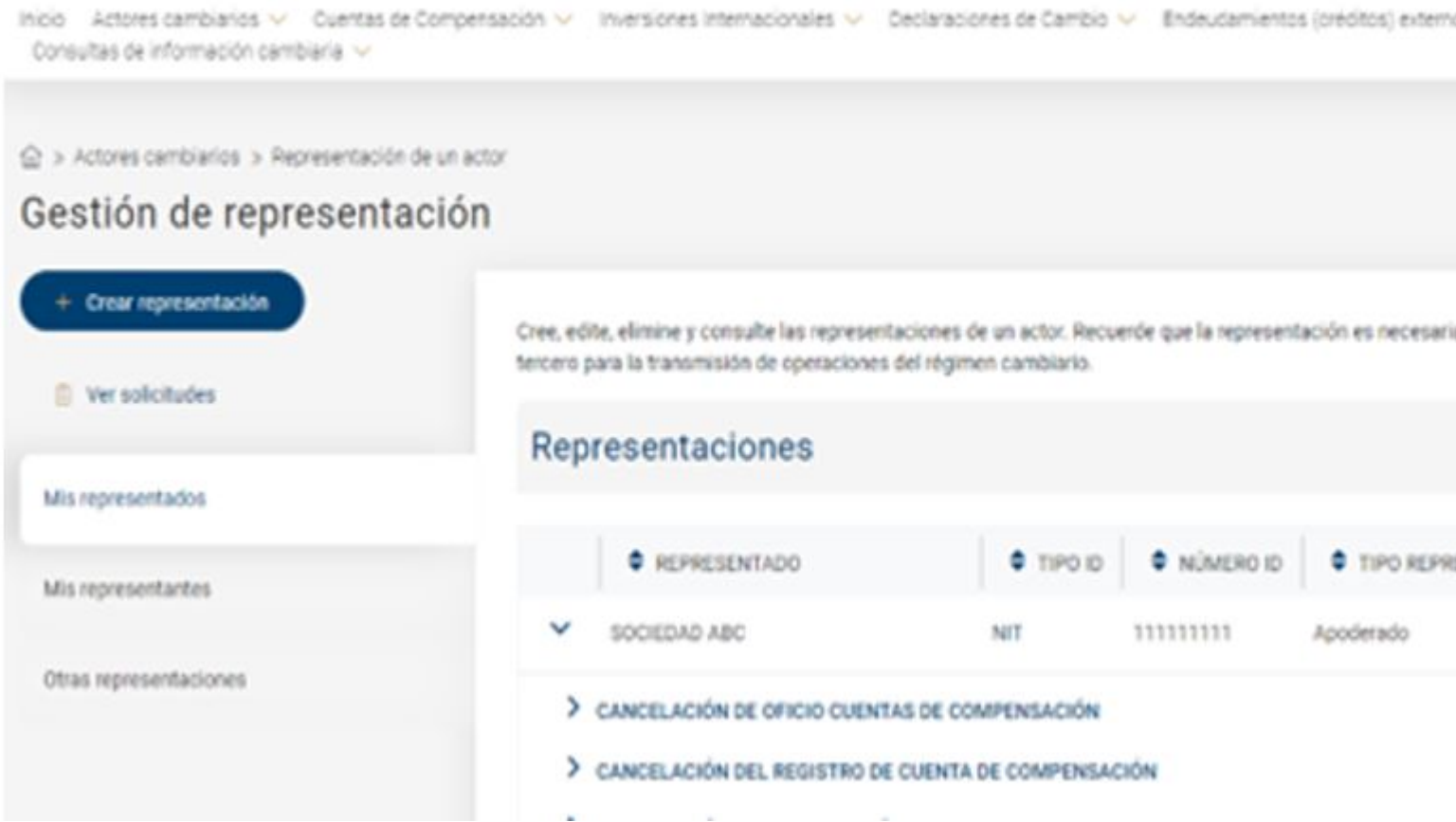

5. A continuación, el Sistema mostrará los datos del actor respecto del cual se delegará la representación a un tercero. Allí debe diligenciar el tipo y número de identificación de la nueva persona a quien será delegada la

representación y dar clic en el botón azul "Buscar". De esta manera el Sistema mostrará el nombre del nuevo representante.

### Información del representante

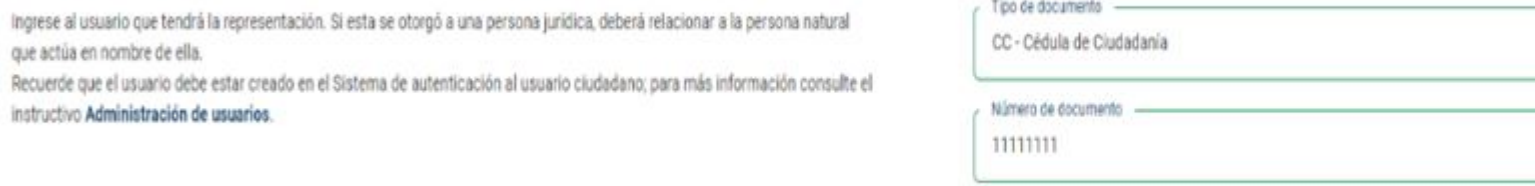

6. Haga clic en el botón azul "Delegar" y el Sistema solicitará una confirmación. Una vez haya aceptado el cuadro de dialogo con la opción "Continuar" el Sistema cargará toda la información y podrá ver en su pantalla el mensaje: "¡Proceso exitoso! Se ha delegado la representación".

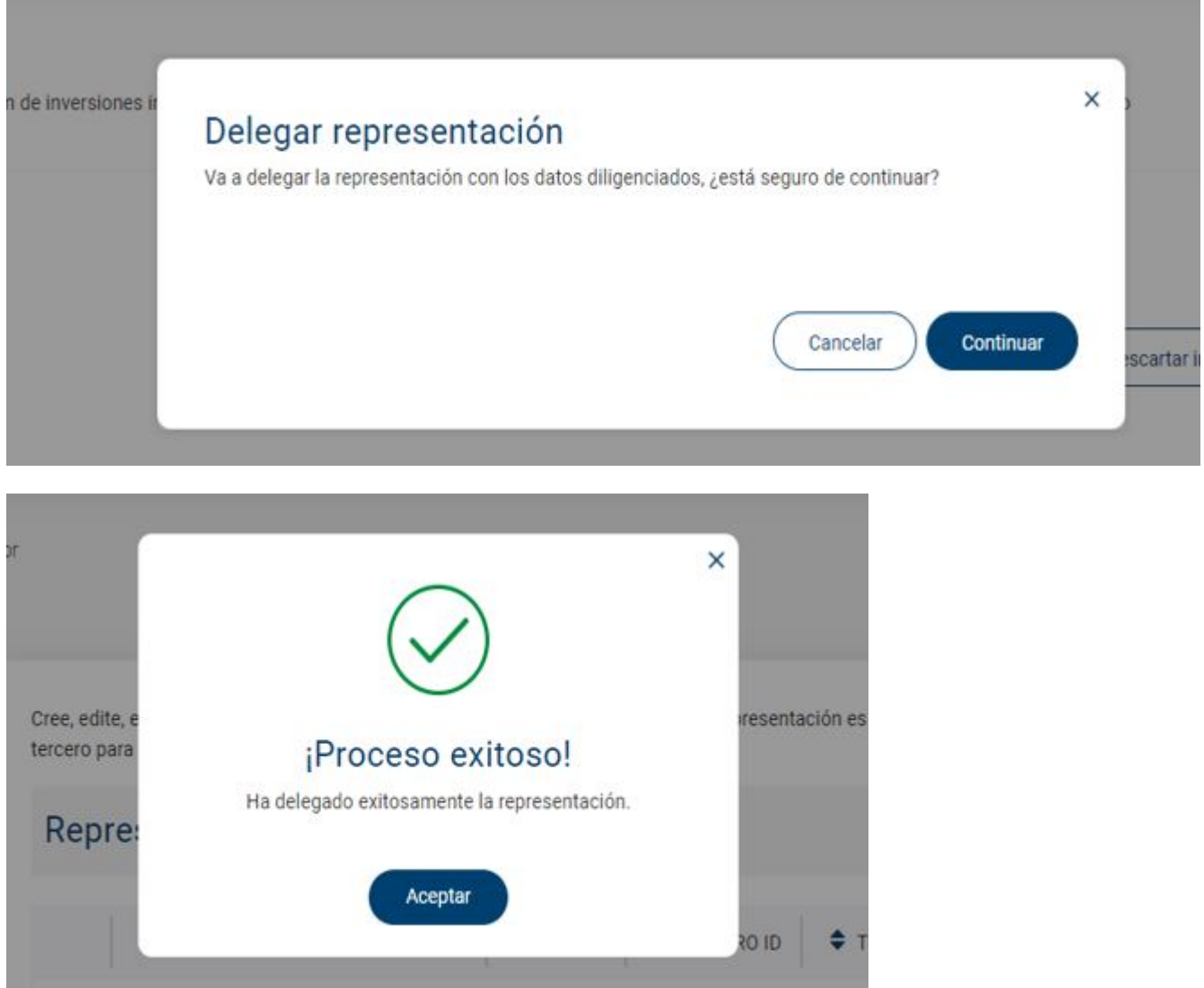

7. Finalmente recibirá una alerta en el correo electrónico registrado en el Sistema por el representante, en el cual se informará que la delegación fue realizada exitosamente y ya podrá realizar la transmisión y consulta de operaciones del régimen cambiario.

### Alerta transaccional

### Gestión de representación

### Apreciado(a) IRMA PATRICIA CARDENAS ARENAS:

El Sistema de Información Cambiaria le notifica que la representación ha sido registrada exitosamente y ahora podrá re y consulta de operaciones del régimen cambiario de acuerdo con el detalle de la representación realizada. Si requiere r favor consulte la representación en el Sistema de Información Cambiaria por la opción Gestión de representación.